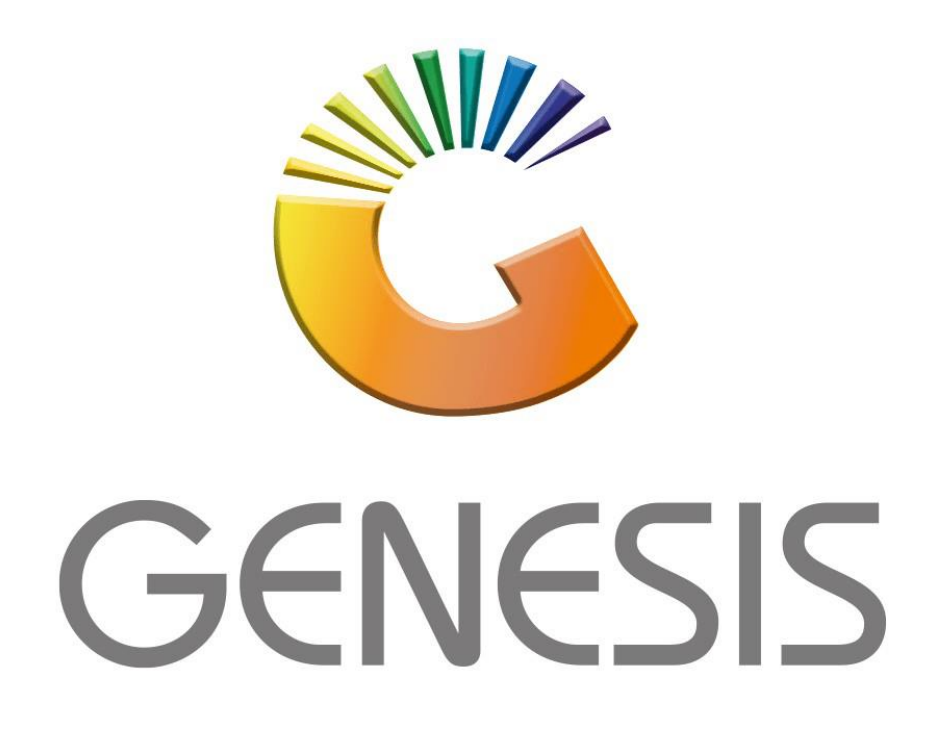

# **Genesis Bank Master**

*MRJ Consultants*

*Bondev Office Park, 140 Cattle Egret Rd, Eldoraigne, Centurion, 0171*

*Tel: (012) 654 0300*

*Mail[: helpdesk@mrj.co.za](mailto:helpdesk@mrj.co.za)*

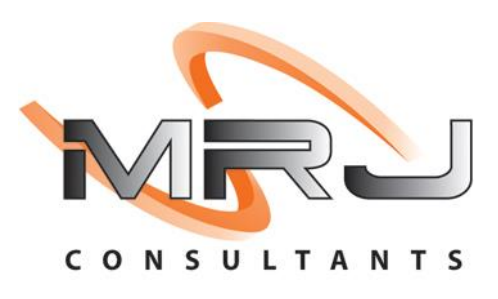

1. **Open** Genesis Menu.

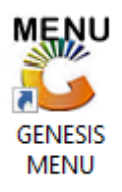

2. Type **User code** and **Password.**

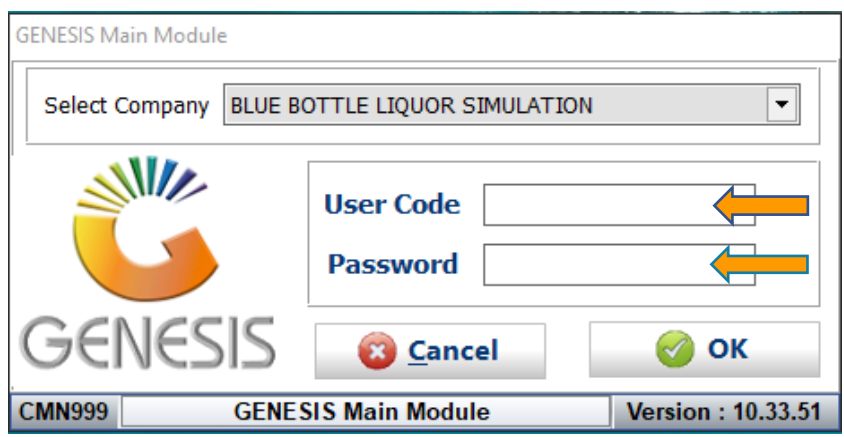

3. Open **General Ledger** from the Main menu.

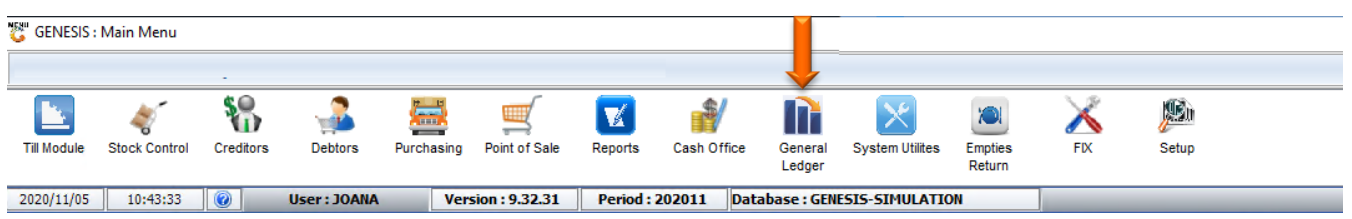

4. In **General Ledger, Master Files** Then **Bank Master**

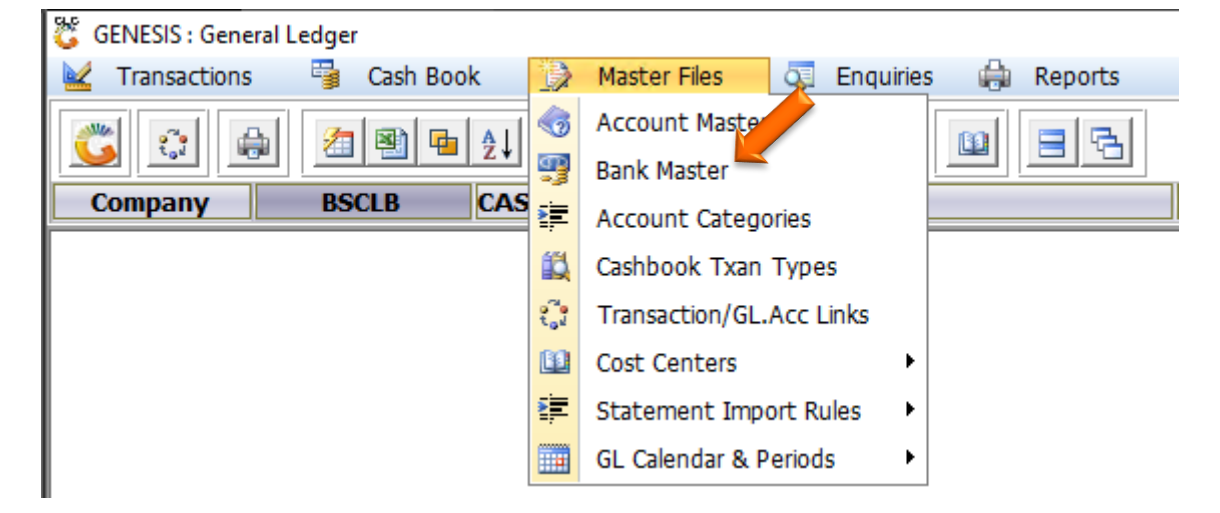

### **HOW TO CREATE A BANK ACCOUNT.**

Once open the following window will display on your screen:

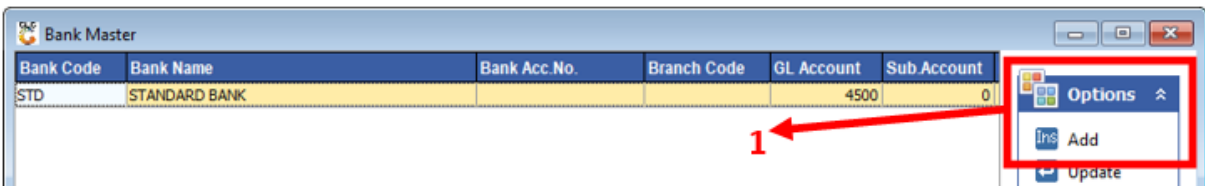

#### 1) Press **Insert** or click on the **Add** option.

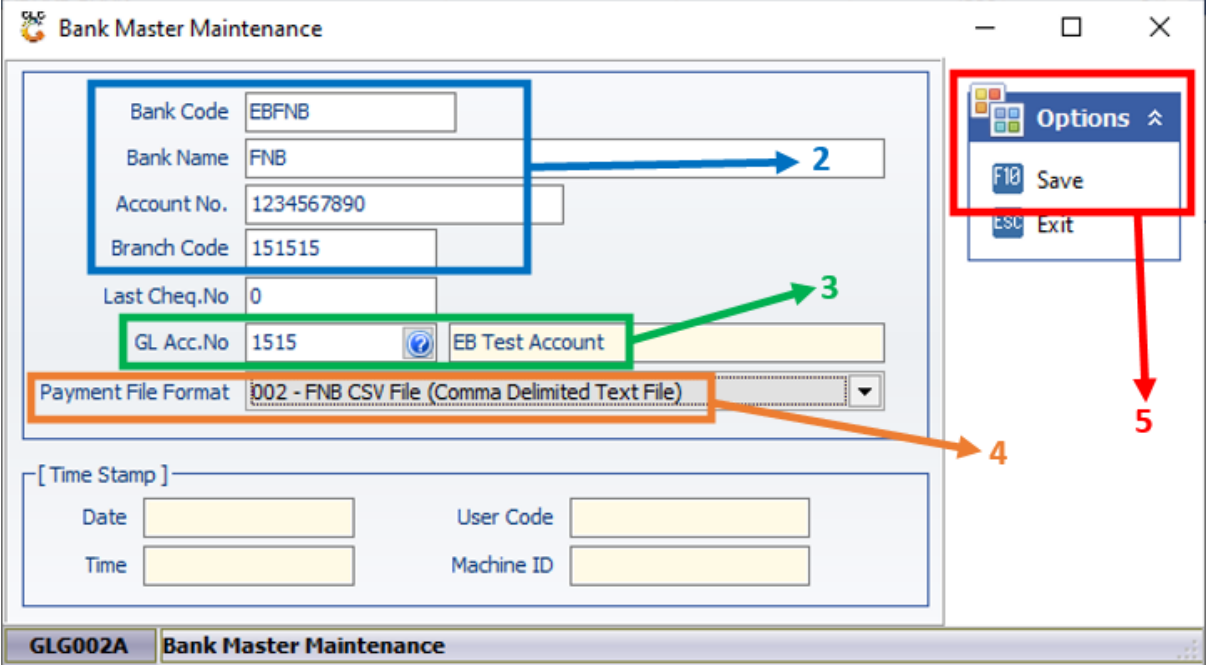

- 2) Fill in all account Details.
- 3) Type the GL Account No or use the search option to select the GL Account to link to.
- 4) Choose the format for Statement that will be imported.
- 5) Press **F10** or click on the **Save** option.

### **HOW TO UPDATE A BANK ACCOUNT.**

Once open the following window will display on your screen:

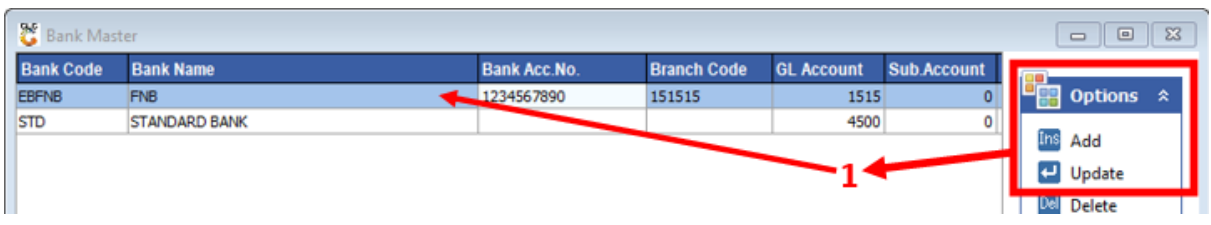

## 1) Select the Account to update and press **Enter** or click on the **Update** option.

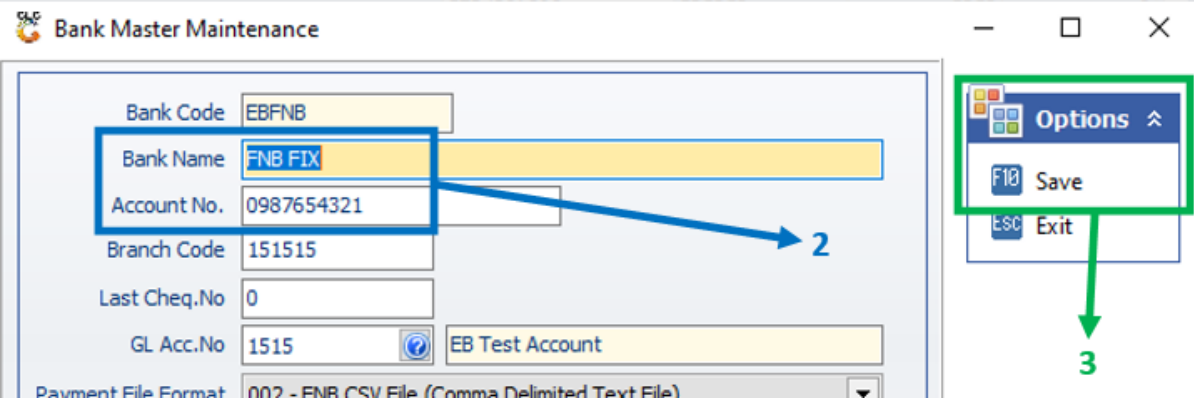

- 2) Make the necessary changes.
- 3) Press **F10** or click on the **Save** option.

### **HOW TO DELETE A BANK ACCOUNT.**

Once open the following window will display on your screen:

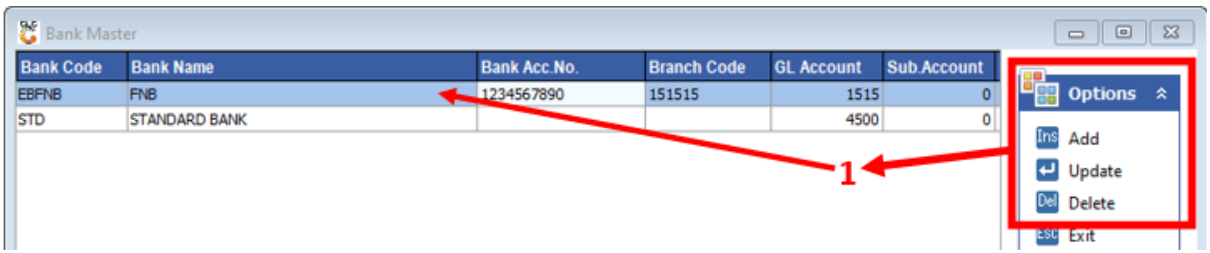

1) Select the Account to delete and press **Delete** or click on the **Delete** option.

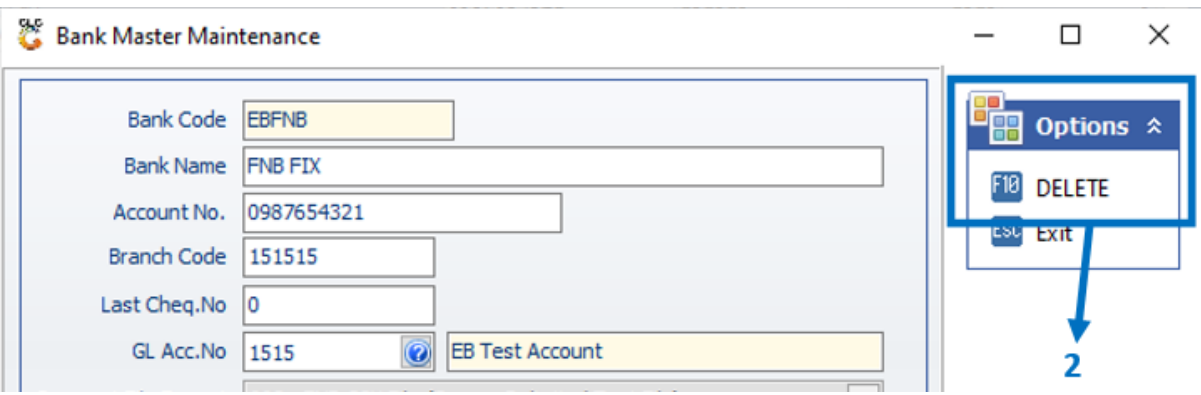

2) Press **F10** or click on the **DELETE** option.